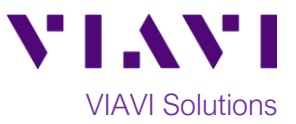

# Quick Card

# **T-BERD®/MTS-5800 Modular Test Set E4100-series OTDR SMART TEST**

This quick card describes how to connect to a fiber under test, configure **SMART TEST** OTDR settings, run tests, and analyze results with a VIAVI T-BERD/MTS-5800 and 4100-series OTDR module.

#### **Equipment Requirements:**

- T-BERD/MTS-5800 equipped with the following:
	- o Fiber Optics Software Release V17.22 or greater
	- o E4100 Series OTDR Module
- Fiber optic cleaning and inspection tools
- Launch Cable with connectors matching the OTDR port and Fiber Under Test (a 20-meter Fiber optic patch cable or leash is recommended)
- Optical Coupler to connect Launch Cable to Fiber Under Test *Figure 1: Equipment Requirements*

## **The following information is required to complete the test:**

- Type of Fiber (Multimode or Single Mode)
- Type of Connectors (SC UPC, SC APC, LC UPC, etc.)
- Distance unit (feet, meters, miles, kilometers)

#### **Fiber Inspection Guidelines:**

- Use the VIAVI P5000i or FiberChek Probe microscope to inspect both sides of every connection being used (OTDR Port, Launch Cable, bulkhead connectors, patch cords, etc.)
- Focus the fiber on the screen. If dirty, clean the connector.
- If it appears clean, run inspection test.
- If it fails, clean the fiber and re-run inspection test. Repeat until it passes.

#### **Connect Launch Cable to OTDR port:**

- 1. Inspect the OTDR port on top of the test set.
- 2. Inspect the fiber end face of Launch Cable.
- 3. Connect Launch Cable to the OTDR port.

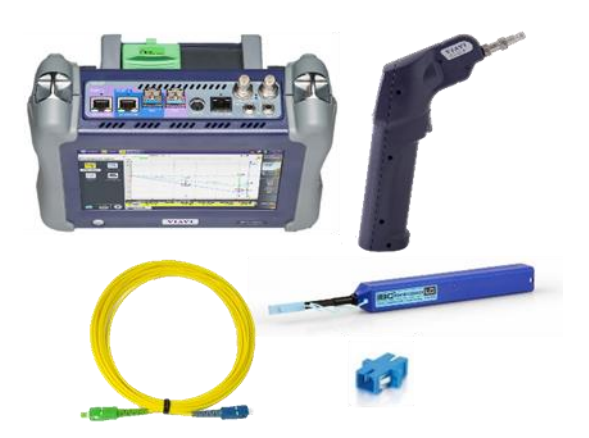

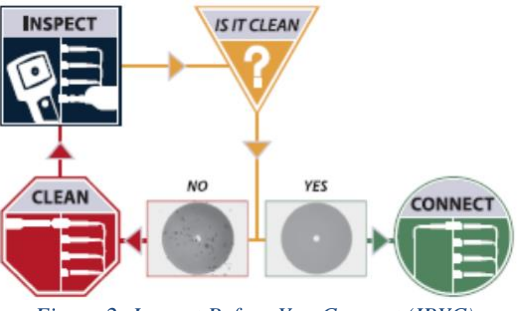

*Figure 2: Inspect Before You Connect (IBYC)*

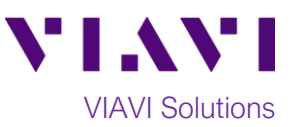

### **Launch and Configure Smart Test:**

- 1. Press the Power button  $\bigcirc$  to start the test set.
- 2. Tap the **Fiber Optics** icon **in Filter Optics** in the Status Bar at the top of the screen.
- 3. Tap the **Home** icon **ILL** to display the Home view with the **SMART TEST** icon.
- 4. Tap the **SMART TEST** icon until it is yellow and

5. Select the **Point\_To\_Point** configuration file and

tap to view the **SMART TEST Setup** screen.

- 6. **Laser**: Tap the desired wavelength(s) to test. Select 2 wavelengths to detect bends. Selected wavelength(s) will turn dark blue.
- 7. **Distance Unit:** Tap the desired unit of measure for the launch cable.
- 8. **Launch Cable:**
	- Tap **YES** if you are using a Launch Cable.
	- Tap the **interpretent** icon to enter or measure the **Launch Cable** length.
	- If the launch cable length is known,  $tan \frac{1}{2}$  to clear existing text, enter new value on the keypad and tap  $\leftarrow$  to return.
	- To measure the launch cable length, tap **Measure** and tap **Confirm**. The measured value will autopopulate when measurement is finished.
	- Note: The Launch Cable should not be connected to the Fiber Under Test during measurement.
- 9. **Alarms:** Choose **Default** for Viavi recommended Pass/Fail limits.
- 10.**Distance Unit:** If you wish to use a different unit of measure for the test results, change the unit of measure to the desired value.

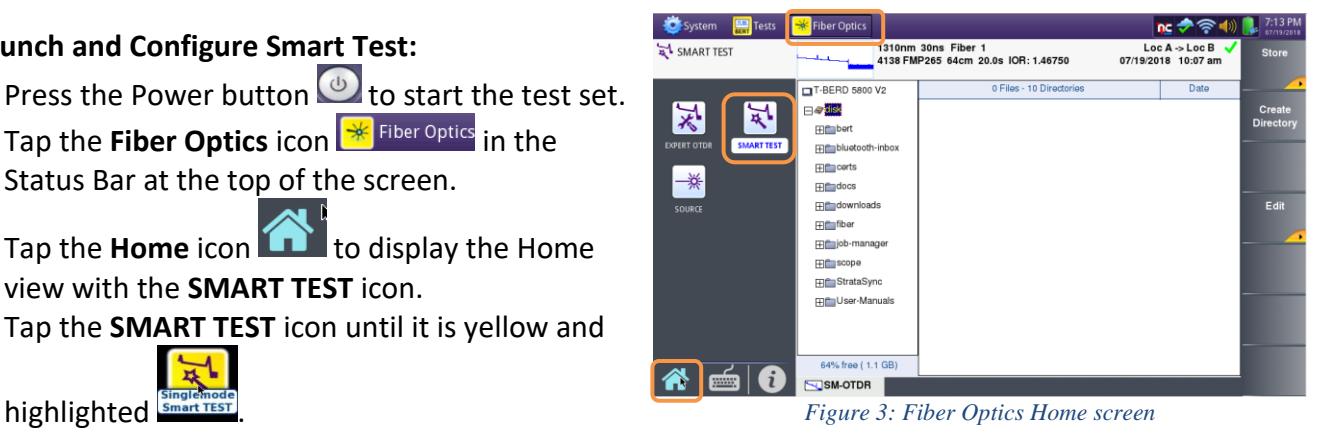

System **Part** Tests ng → 令(1) Fiber Optics SMART TEST Please select a user configuration file /disk/fiber/config/SMART TEST Point\_To\_Point Start/<br>Stop **Realities** art Link 1kg File<br>|<br>| setuj  $\left\langle \ \right|$  )  $\overline{\mathbf{v}}$ Enter へ *Figure 4: SMART TEST Configuration File*

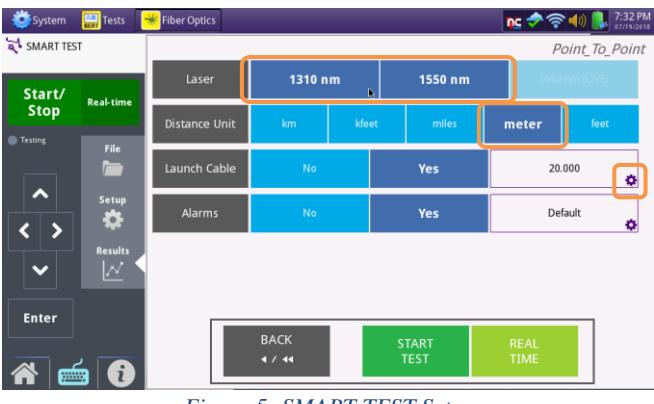

*Figure 5: SMART TEST Setup*

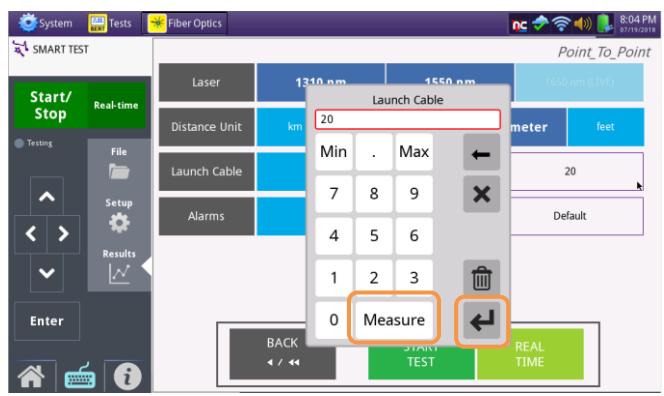

*Figure 6: Launch Cable Setup*

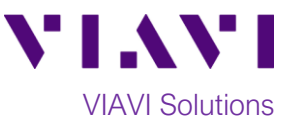

#### **Connect to Fiber Under Test (FUT):**

The Launch Cable may be connected to the FUT via an optical patch panel (OPP) or an optical coupler:

- 1. If the interface to the FUT is a patch cord, connect the patch cord to an optical coupler with the same connector type.
- 2. Inspect the FUT connected to the coupler or OPP.
- 3. Inspect the other fiber end face of the Launch Cable.
- 4. Connect the Launch Cable to the coupler or OPP.

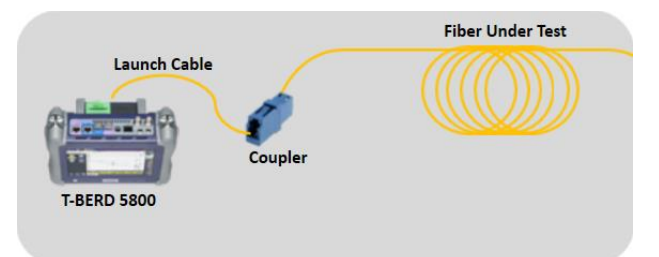

*Figure 7: Connecting the Launch Cable to the FUT with a coupler*

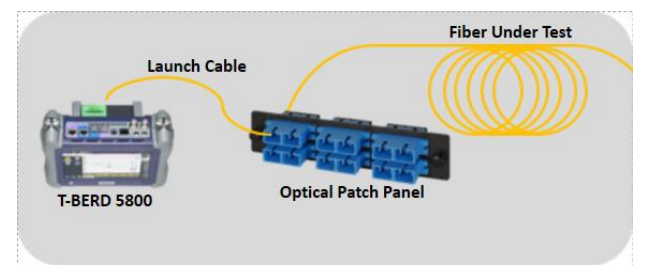

*Figure 8: Connecting the Launch Cable to an OPP*

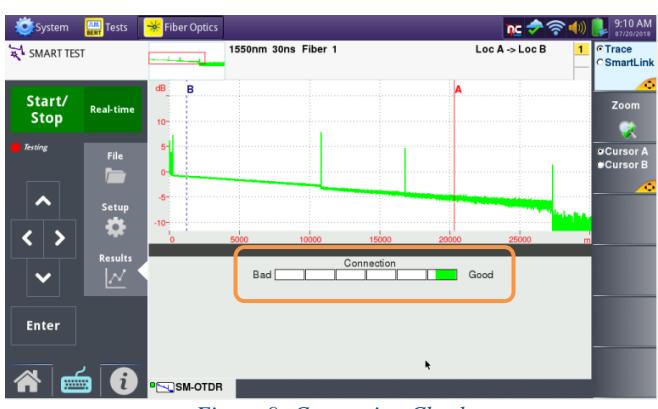

*Figure 9: Connection Check*

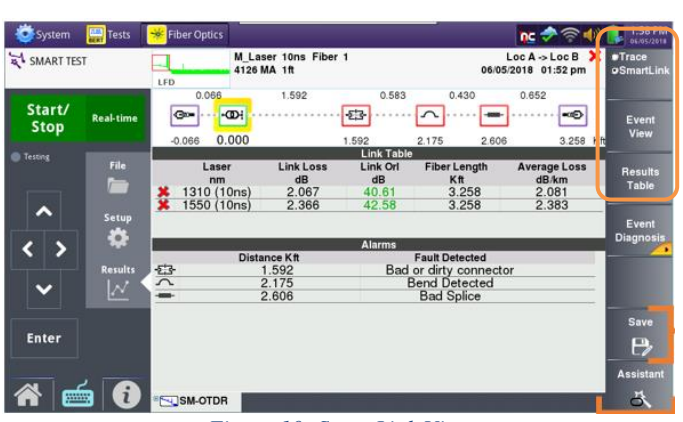

*Figure 10: SmartLink View*

#### **Run Test:**

- 1. Tap  $T^{\text{EST}}$  to start the test. After autoconfiguration, the OTDR will perform a connection check to ensure that the connection is **Good**. If the Connection is **Bad**, disconnect the launch cable, repeat steps 1 through 3 on page 1, and repeat steps 1 through 4 above on page 3.
- 2. The T-BERD will perform acquisitions at the configured wavelengths.
- 3. Results can be displayed in 2 different formats:

Trace view or SmartLink view. Tap toggle between **views.**

- **SmartLink view:** The FUT is displayed as a series of icons representing each event (connectors, splices, bends, etc.). The center of the display shows summary results for the entire span. Acquisitions for which all events are acceptable are marked with a green check **.** Acquisitions with events that exceed pass/fail thresholds for loss or reflectance are marked with a red  $\blacktriangleright$ . The lower display shows each event that exceeds thresholds. Softkeys can be used to alter the display:
	- Tap any icon in the upper display to show detailed results for the event.
	- Detailed results are shown for all events.

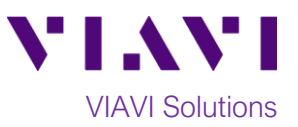

• **Trace view**: Results for each wavelength are shown in different colors in the top section of the display. Each event is listed in the lower section of the display. Any events that violate pass/fail thresholds for loss or reflectance are shown in RED.

Use the right and left arrow keys  $\overline{\text{S}}$  in the control panel to Toggle between results for

each wavelength. Tap the **Zoom** soft key to enable the following zoom controls:

- **Finter** Toggle between automatic zoom and full trace view
- **EXP** Expand and contract trace.
- 4. Tap the **Save** softkey **the some view File Recording Information.**
- 5. Enter Fiber Id, Fiber Number, Locations, and Job ID as follows:
	- Tap field to open keyboard
	- Tap  $\overline{\mathbf{x}}$  to clear existing text.
	- Enter desired value.
	- Tap  $\leftarrow$  icon to return.

Note: The Job ID field identifies the Job ID and creates a folder to save the result by the same name. The default save location is **JOB** folder under *disk*.

6. Tap to save the OTDR trace in **.sor**

format. Tap the to save OTDR trace in **.sor** and **.pdf** format. One file is saved per wavelength.

- 7. The T-BERD/MTS will return to the OTDR results screen.
- 8. Tap the **Assistant** soft key  $\mathbb{R}$  to return to the SMART TEST Setup menu.
- 9. Repeat all steps on pages 3 and 4 for all Fibers under test.

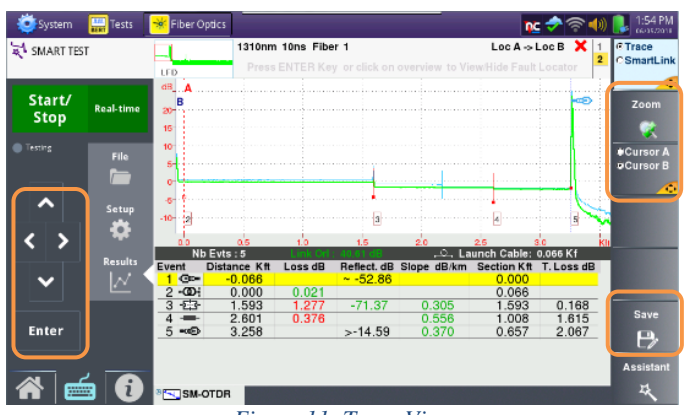

*Figure 11: Trace View*

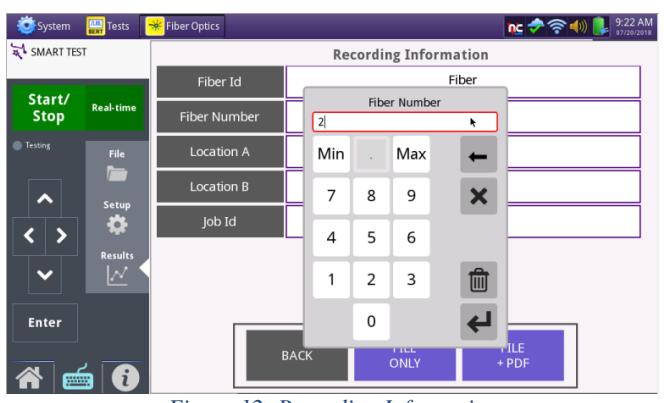

*Figure 12: Recording Information*

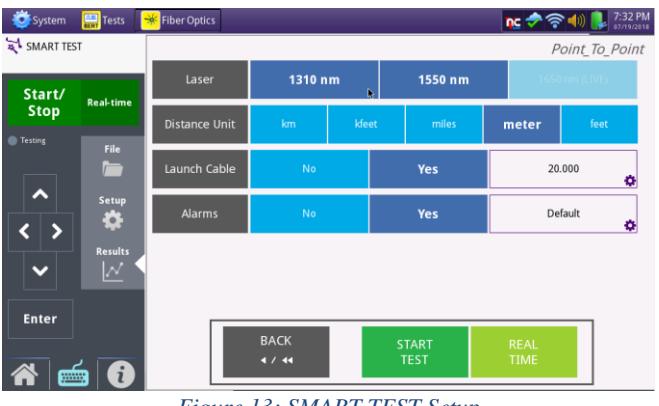

*Figure 13: SMART TEST Setup*

Contact Us +1 844 GO VIAVI To reach the VIAVI office nearest you, (+1 844 468 4284) visit viavisolutions.com/contacts.

© 2018 VIAVI Solutions Inc. Product specifications and descriptions in this document are subject to change without notice.